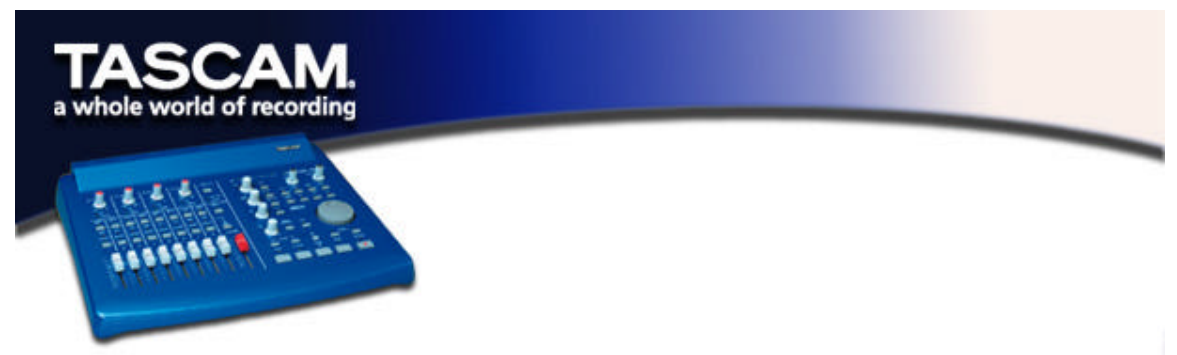

# **GENERAL NOTES ABOUT USING THE B4**

The US-428 Control Panel now includes the addition of another Control Surface Protocol in the drop-down box: "Native Instruments B4", for mapping the US-428's control surface to Native Instruments' B4 virtual organ. (NOTE: A demo version of the B4 can be downloaded from the Native Instruments website at www.native-instruments.com).

NOTE: The following setup procedures must be done with the B4 running as a standalone application, rather than in VST Instrument mode.

# **AUDIO SETUP:**

In the B4 system menu:

- Under "Audio Port" choose ASIO
- Under "Audio Settings" choose "ASIO US-428 (24 bit)"
- Also under "Audio Settings" use the buffer size slider to set a value that is EQUAL TO the value chosen in the US-428 Control Panel. Ideally, best results will be achieved with a buffer size setting of 256 to 512.
- Note that if you change the setting in the US-428, you will have to update the setting in the B4 the next time you start the program. Failure to do this will result in noise.
- Under "Audio Routing" click the Audio In "All Off" button, and click the Audio Out "Default" button.

## **MIDI SETUP:**

- Under "MIDI Settings" make sure that you've selected the proper MIDI IN ports. (For example, if you're feeding a keyboard into US-428 MIDI In 1, choose:
	- o US-428 Port 1
	- o US-428 Control

(You MUST include "US-428 Control" port, or the faders and other surface control will not work)

- Also in this dialog, select
	- $\circ$  Upper manual = Channel 1
	- $\circ$  Lower manual = Channel 2
	- $\circ$  Pedal = Channel 3
	- o Leave MIDI Input filtering disabled.

# **Control Surface Mapping:**

*TIP*: If you click on the characters "B4" at the upper right of the B4 program, you can rapidly switch between Keyboard and Control views.

**Keyboard View:** Here you can access the drawbars, rockers, expression pedal, and Leslie speed. There are three banks, accessible with the BANK L and BANK R buttons on the US-428.

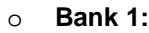

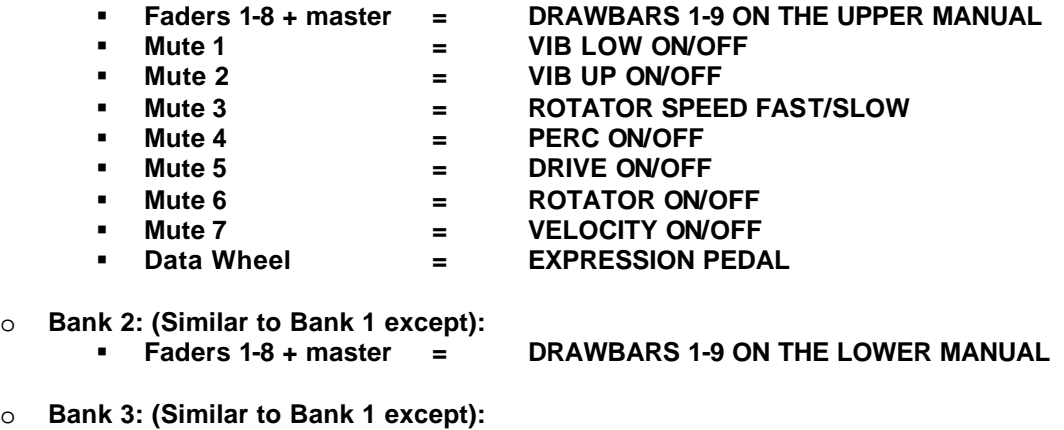

Faders 1-6 **Example 20 Follow Faders 1-6 ON THE PEDAL MANUAL** 

**Control View:** All the previous controls operate as before, and the EQ switches and controls also allow these settings:

#### **With EQ High activated:**

- ß GAIN = TREBLE SLOW
- ß FREQ = TREBLE FAST
- $\bullet$  Q  $\qquad$  = TREBLE ACCEL
- ß PAN = TREBLE TONE

#### **With EQ Hi Mid activated:**

- ß GAIN = TUBE AMP DRIVE
- ß FREQ = TUBE AMP VOL
- $\bullet$  Q  $\bullet$  TUBE AMP BODY
- ß PAN = TUBE AMP BRIGHT

#### **With EQ Lo Mid activated:**

- ß GAIN = MIC BALANCE
- $\text{F}$  FREQ  $\text{F}$  = MIC PAN
- ß Q = MIC SPREAD
- MIC DISTANCE

#### **With EQ Low activated:**

- $\bullet$  GAIN  $\bullet$  BASS SLOW
- ß FREQ = BASS FAST
- ß Q = BASS ACCEL
- $\bullet$  PAN  $\bullet$  BASS TONE

## **With Aux 1 activated:**

- ß GAIN = PERC VOLUME
- ß FREQ = PERC DELAY
- ß Q = PERC HARMONIC
- ß PAN = KEYCLICK AMT

#### **With Aux 2 activated:**

- $\bullet$  GAIN  $\bullet$  VIBRATO MIX
- ß FREQ = VIBRATO DEPTH
	- -
	-
- - **KEYCLICK AMT**
	-
- Q = PERC HARMONIC<br>■ PAN = KEYCLICK AMT